# **Express** 빠른 시작 설명서

다음 섹션에서는 Express 소프트웨어를 설치 및 사용하는 데 필요한 지침을 제공합니다.

### 목차

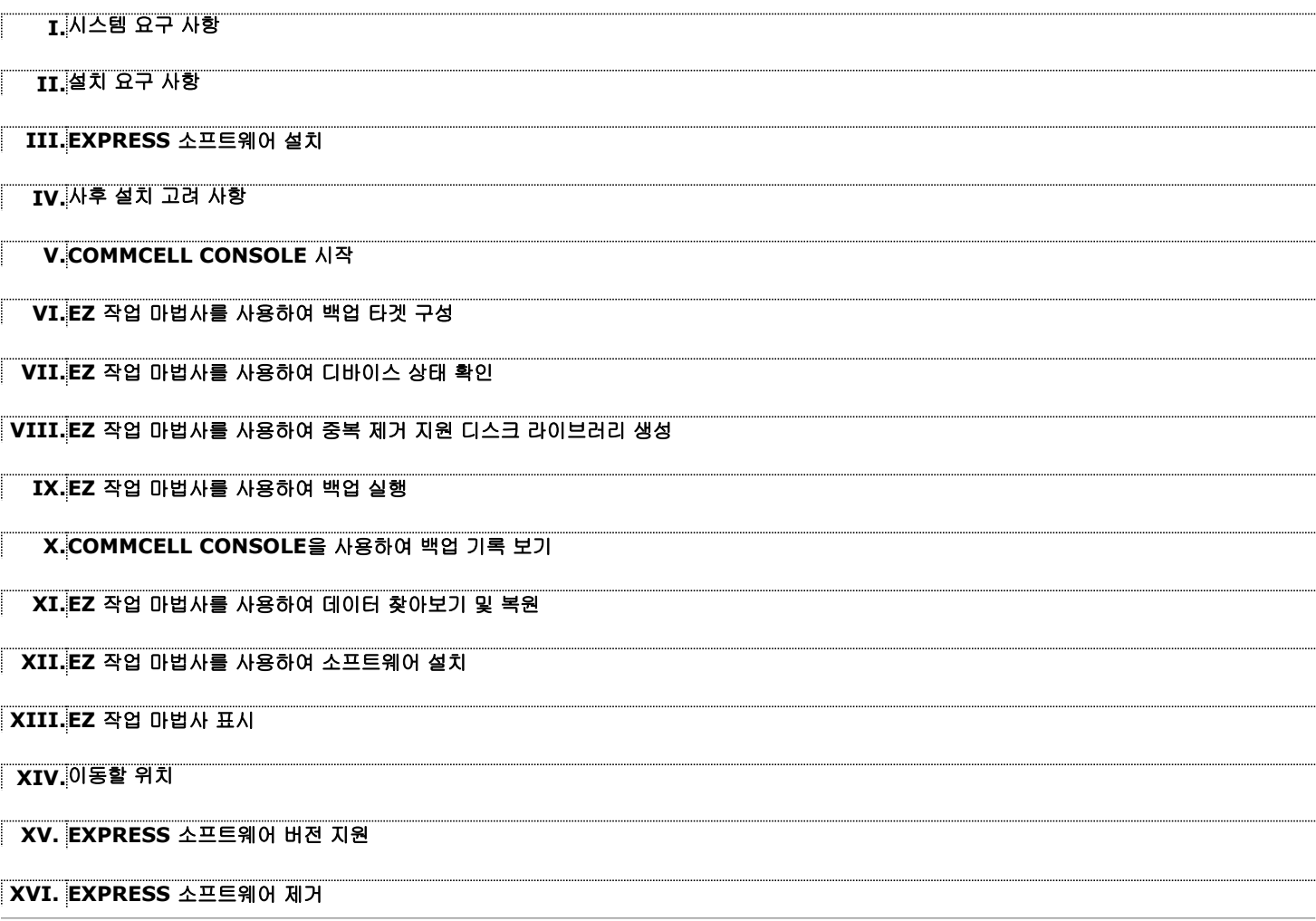

## **I.** 시스템 요구 사항

이 버전의 Express 소프트웨어를 사용하기 위한 최소 요구 사항은 다음과 같습니다.

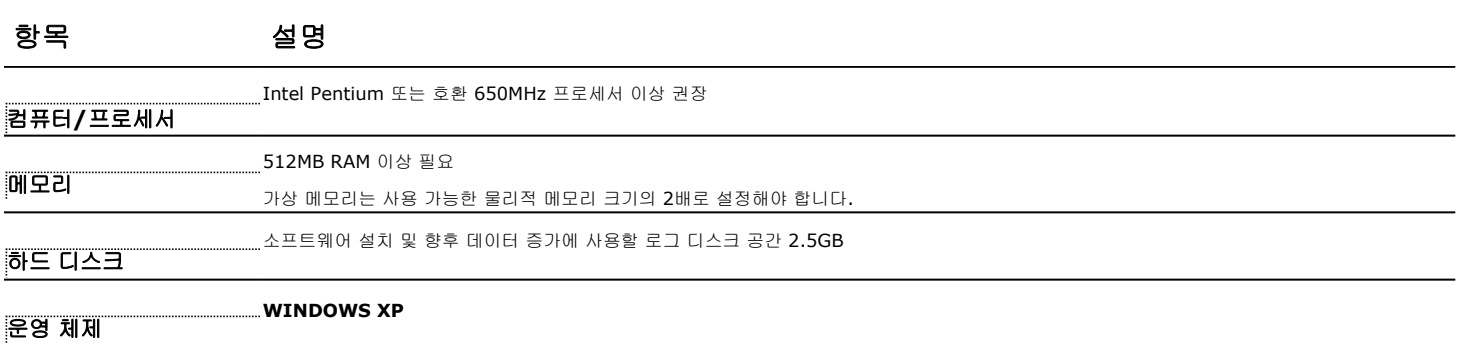

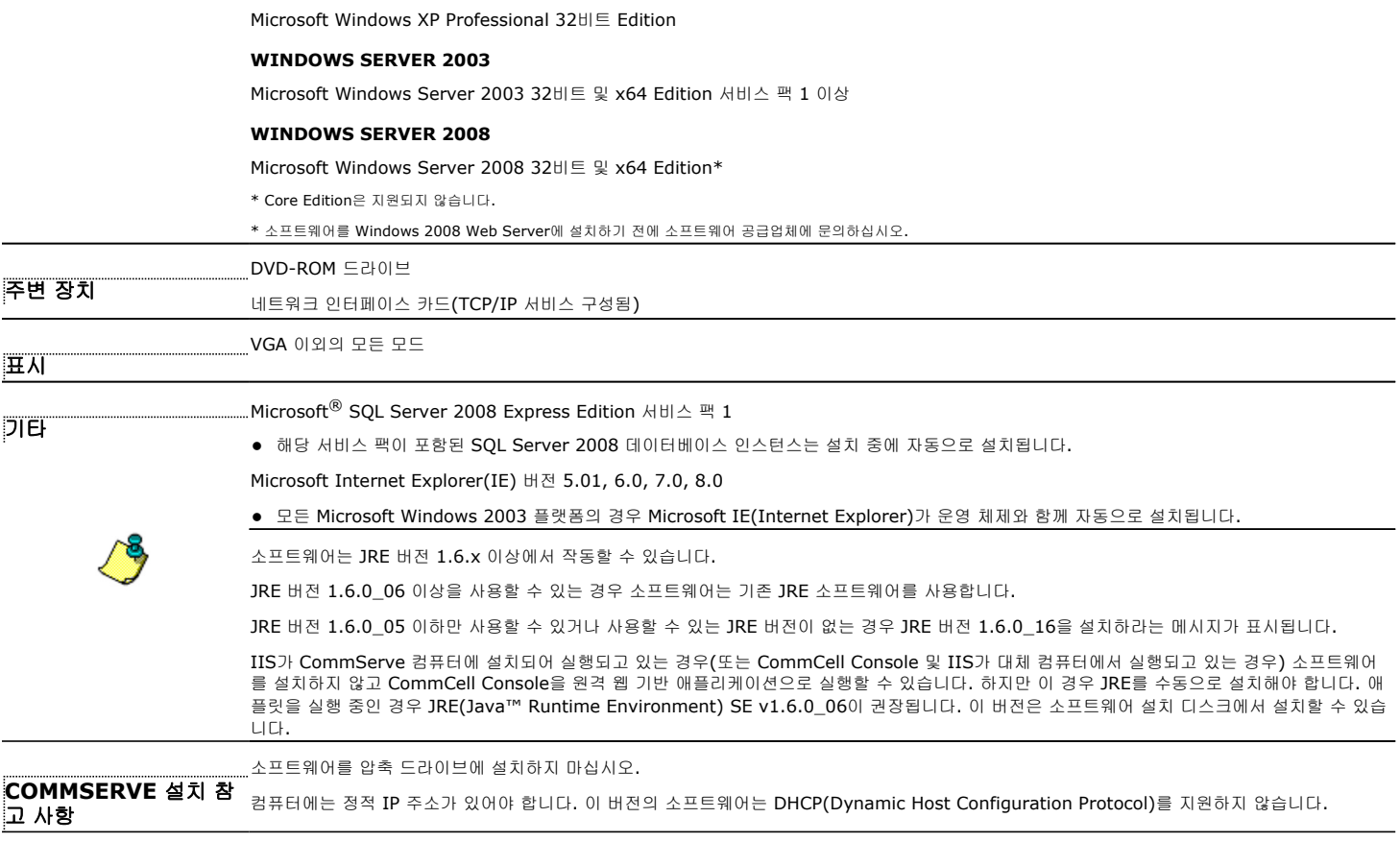

### **II.** 설치 요구 사항

- z 해당 컴퓨터에 있는 로컬 관리자 또는 **Administrators** 그룹의 구성원으로 컴퓨터에 로그온합니다.
- 모든 애플리케이션을 닫고 바이러스 백신, 화면 보호기 및 운영 체제 유틸리티를 비롯하여 자동으로 실행되는 모든 프로그램을 비활성화합니다. 많은 바이러스 백신 프로그램을 비롯하여 일부 프로그램이 서비스로 실행 중일 수 있습니다. 시작하기 전에 이러한 서비스를 중지하고 비활성화하십시오. 설치 후에 다시 활성화할 수 있습니다.
- 이 절차에서는 CommServe, CommCell Console, MediaAgent 및 File System *i*DataAgent의 설치가 포함된 표준 설치 수행에 관한 단계에 대해 설명합니다. 추가 구성 요소 를 설치할 기회를 제공하는 **사용자 지정 설치**를 수행할 경우 설치 프로세스에 관련된 단계가 달라질 수 있습니다.

### **III. EXPRESS** 소프트웨어 설치

CD 레이블 **#1**을 CD-ROM 또는 DVD-ROM 드라이브에 넣습니다.

설치 프로그램이 자동으로 시작되지 않는 경우 다음을 수행합니다.

- $\bullet$  Windows 작업 표시줄에서 시작 버튼을 클릭하고 실행을 클릭합니다.
- z CD-ROM 또는 DVD-ROM 드라이브로 이동하여 **Setup.exe**를 선택한 다음 열기, **OK**를 차례로 클릭합니다.
- **1.** 설치하는 동안 사용할 언어를 선택합니다. 아래쪽 화살표를 클릭하고 드롭다운 목록에서 원하는 언어를 선택한 후 다음을 클릭하여 계속 진행합니다.
- **2.** 새 CommCell을 생성하기 위한 옵션을 선택합니다.
- **3.** 시작 화면을 검토합니다. 다른 애플리케이션이 실행되고 있지 않으면 다음을 클릭하여 계속 진행합니다.
- **4.** 바이러스 검사 소프트웨어 경고를 검토합니다. 바이러스 검사 소프트웨어가 비활성화된 경우 **OK**를 클릭하여 계속 진행합니다.
- **5.** 라이센스 계약을 검토하고 동의함을 선택합니다. 다음을 클릭하여 계속 진행합니다.
- **6.** 예를 클릭하여 로컬 Administrators 그룹에 대한 필수 권한을 설정합니다.

참고

- 이 옵션은 소프트웨어를 설치하는 데 사용되는 Windows 사용자 계정에 필수 관리자 권한이 없는 경우(예: 운영 체제를 새로 설치한 경우)에만 나타납니다.
- 예를 클릭하면 설치 프로그램에서 필수 권한을 계정에 자동으로 할당합니다. 설치를 계속하 면 로그오프한 뒤 다시 로그온하라는 메시지가 표시될 수 있습니다.
- 아니오를 클릭하면 설치가 중단됩니다.
- 설치가 종료되면 이러한 권한을 취소할 것인지를 묻는 메시지가 표시됩니다.
- **7.** 이 컴퓨터를 스토리지 타겟으로 구성하려면 해당 확인란을 선택합니다. 그렇지 않으면 확인란의 선택을 취소합니다.

다음을 클릭하여 계속 진행합니다.

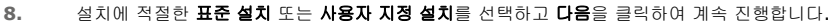

**9.** 해당하는 경우 설치할 구성 요소를 선택하고 다음을 클릭하여 계속 진행합니다.

● 화면이 표시된 샘플과 다르게 나타날 수도 있습니다.

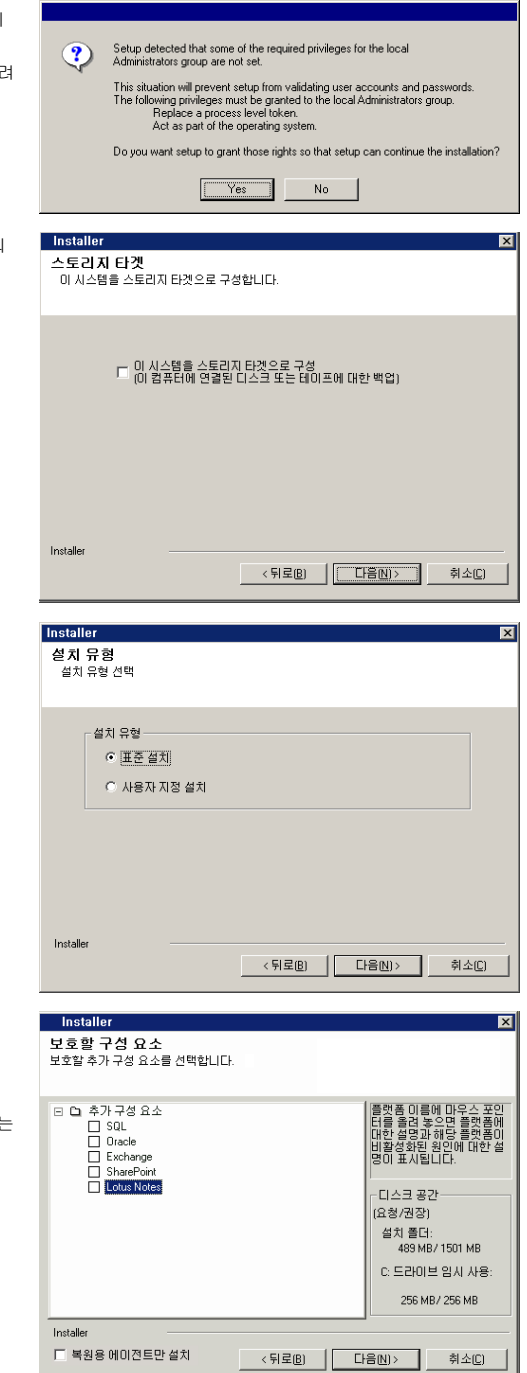

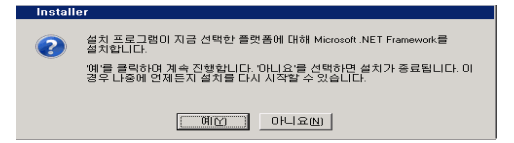

**10. OK**를 클릭하여 Microsoft .NET Framework를 설치합니다.

#### 참고

참고

메시지가 표시됩니다.

● 이 옵션은 컴퓨터에 Microsoft .NET Framework가 설치되지 않은 경우에만 나타납니다.

● 추가 구성 요소를 설치하도록 선택하면 선택한 구성 요소를 구성하는 추가 단계를 수행하라

**11.** 시스템 재부팅 메시지가 표시될 수 있습니다. 메시지가 표시되면 다음 중 하나를 선택합니다.

• 지금 재부팅 이 옵션이 표시되면 소프트웨어에 필요한 파일 중 사용 중이며 바꾸어야 하는 파일이 발견된 것입니다. 지금 컴퓨터를 재부팅합니다. 재부팅한 다음 설치 프로그램이 자동으로 계속 진행합 니다.

z 설치 종료 ー...<br>설치 프로그램을 종료하려면 **설치 종료**를 클릭합니다.

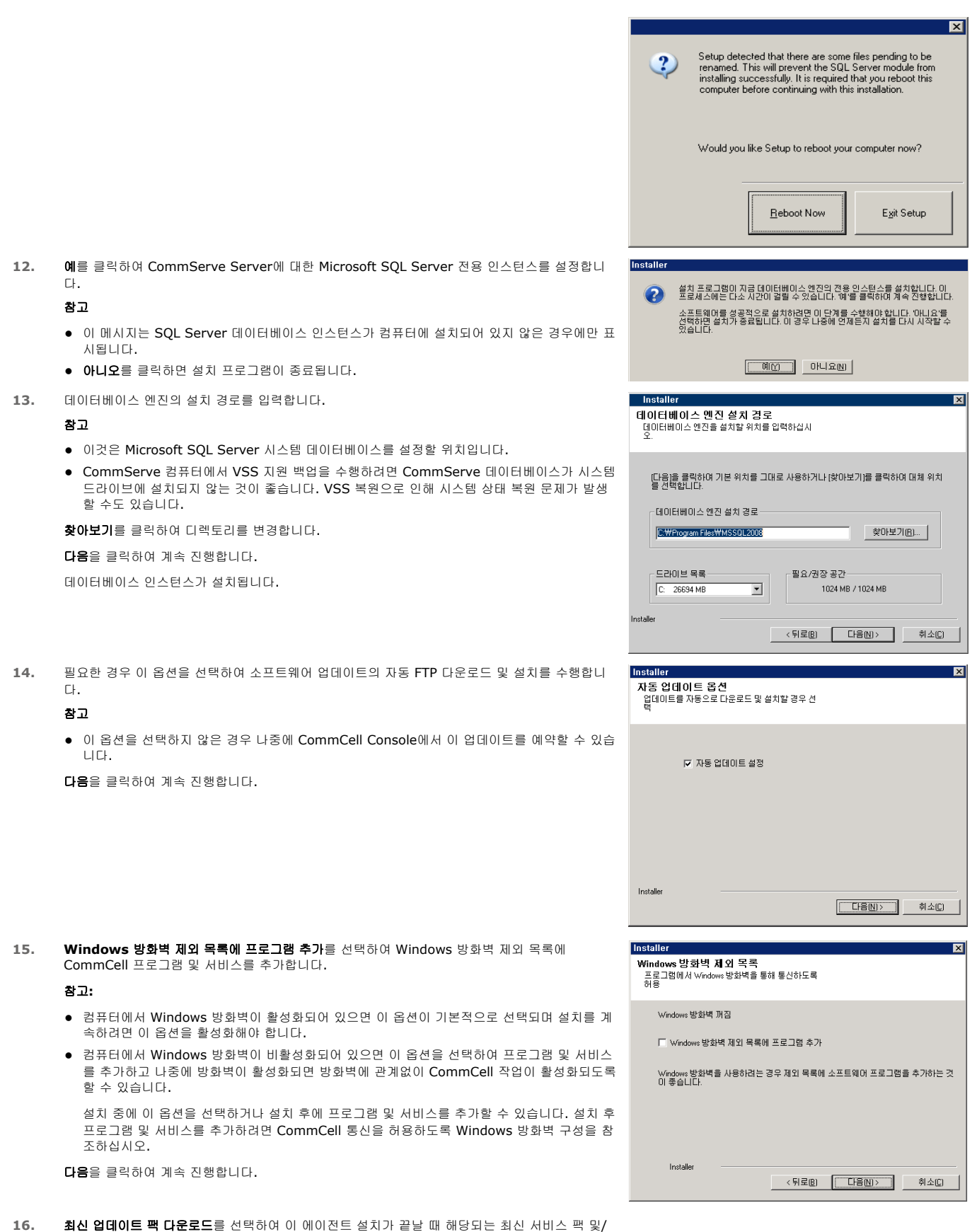

또는 사후 팩을 자동으로 다운로드하여 설치합니다.

참고

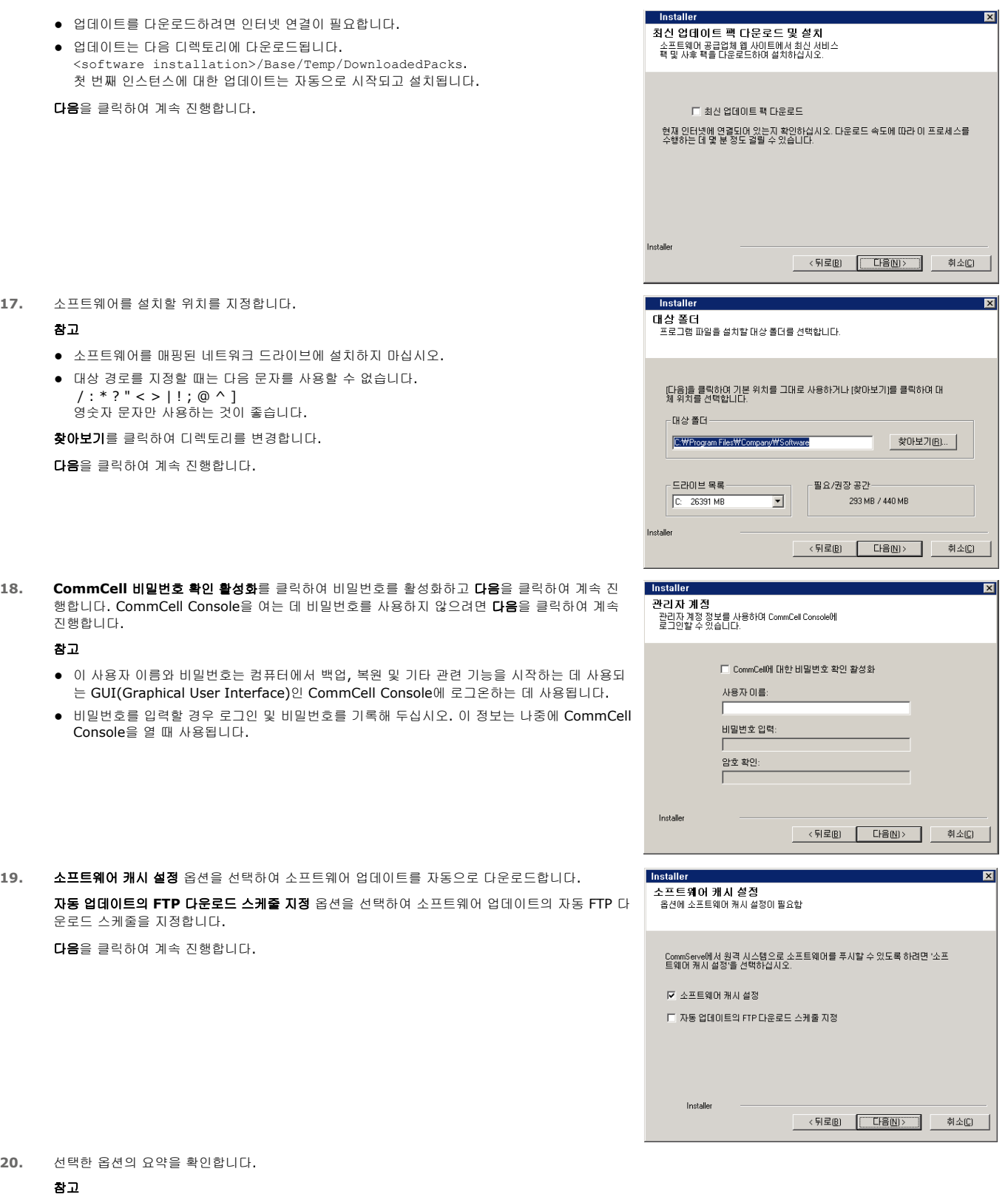

다음을 클릭하여 계속 진행하거나 뒤로를 클릭하여 옵션을 변경합니다.

이제 소프트웨어를 컴퓨터로 복사하기 시작합니다. 이 단계를 완료하는 데 몇 분 정도 걸릴 수도 있습니다.

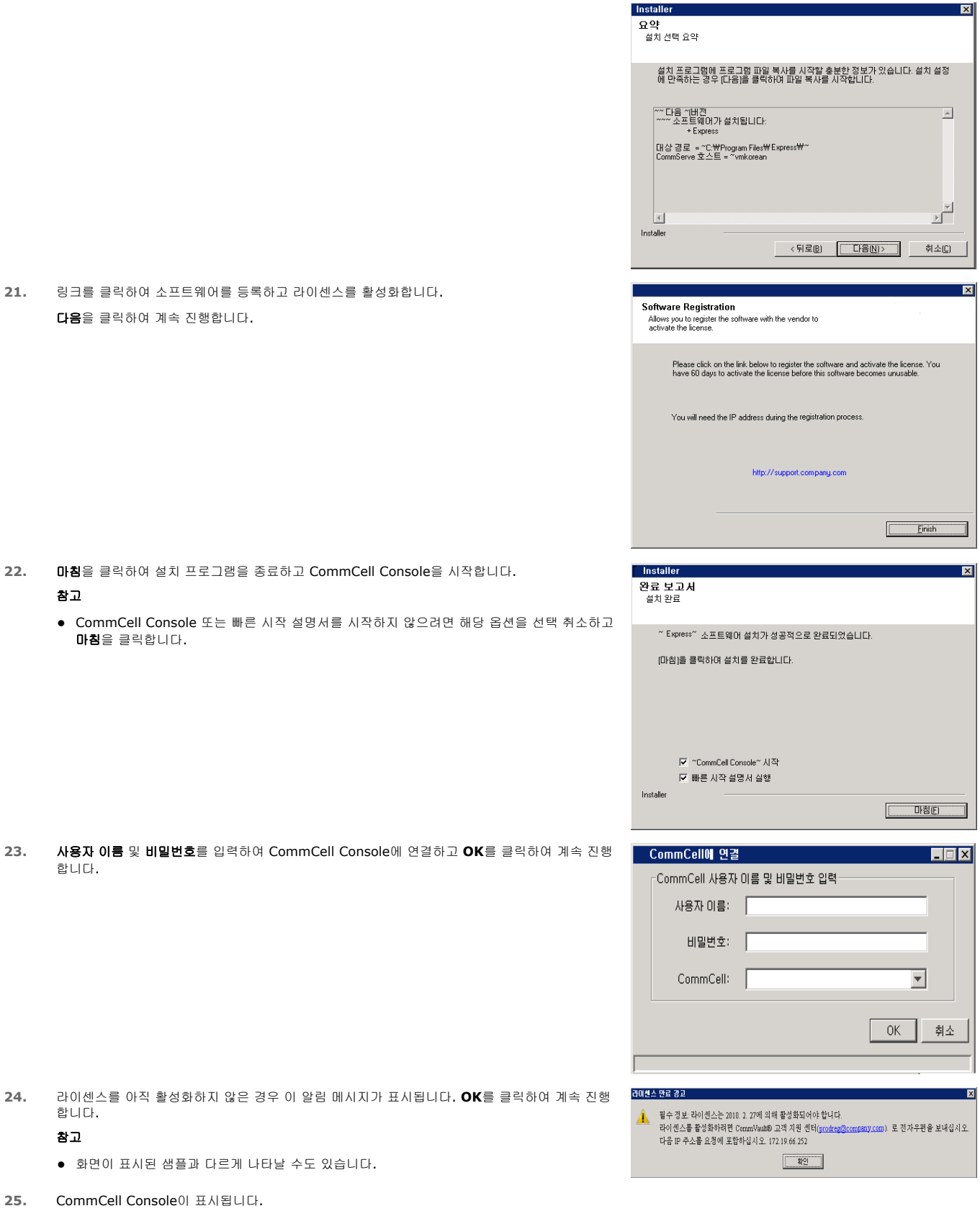

#### 참고

● 화면이 표시된 샘플과 다르게 나타날 수도 있습니다.

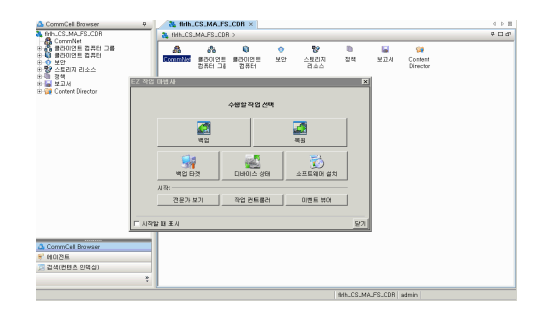

### **IV.** 사후 설치 고려 사항

- 소프트웨어에서 사용되는 데이터베이스 인스턴스에는 특정 SQL Server 설정이 필요합니다. SQL Management Studio를 사용하여 SQL 속성을 표시하고 SQL Server 시스템 저장 절차, 즉, sp\_helpsort를 실행하여 다음 설정을 확인합니다.
- 소프트웨어 릴리즈 후에 릴리즈될 수 있는 서비스 팩 또는 사후 릴리즈 업데이트를 설치합니다. 또는 CommCell에서 업데이트를 빠르고 쉽게 설치하도록 **자동 업데이트**를 활성화 할 수 있습니다. 자세한 내용은 *온라인 설명서*를 참조하십시오.
- 소프트웨어가 설치되면 EZ 작업 마법사를 CommCell Console과 함께 사용하여 백업 타겟 및 테이프 로테이션을 구성하고 첫 번째 백업 작업을 실행할 뿐만 아니라 다음 섹션에 설명된 단계를 사용할 수 있습니다.

### **V. COMMCELL CONSOLE** 시작

CommCell Console은 백업과 복원을 실행하는 데 도움이 되는 그래픽 사용자 인터페이스입니다. 또한 CommCell Console에서는 백업 데이터를 제어 및 관리하는 데 도움이 되는 여러 가지 다른 기능도 제공합니다. 다음 섹션에서는 CommCell Console을 여는 방법에 대해 설명합니다.

- **1.** 시작 **|** 프로그램 메뉴를 사용하거나 데스크톱에서 CommCell Console 아이콘을 클릭하여 CommCell Console을 시작합니다.
- **2.** 사용자 이름, 비밀번호 및 연결할 CommCell 이름을 입력합니다. **OK**를 클릭하여 계속 진행합니다.

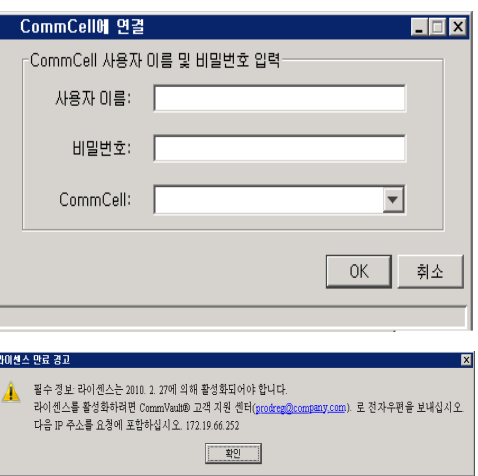

**3.** 아직 라이센스를 활성화하지 않은 경우 알림 메시지가 표시됩니다. **OK**를 클릭하여 계속 진행합 니다.

#### 참고

- 화면이 표시된 샘플과 다르게 나타날 수도 있습니다.
- **4.** CommCell Console이 **EZ** 작업 마법사와 함께 표시됩니다.
	- **EZ** 작업 마법사를 사용하여 다음을 수행할 수 있습니다.
		- z 라이브러리(백업 타겟) 및 테이프 로테이션 구성
		- 데이터 백업 또는 복원
		- CommCell Console에서 전문가 보기, 이벤트 뷰어 또는 작업 컨트롤러 선택
		- CommCell Console에서 소프트웨어 설치
		- 디바이스 상태 보기

## **VI. EZ** 작업 마법사를 사용하여 백업 타겟 구성

다음 섹션에서는 EZ 작업 마법사를 사용하여 백업 타겟을 구성하는 방법에 대해 설명합니다.

- 1. **EZ** 작업 마법사에서 백업 타겟 버튼을 클릭합니다.
- 2. **EZ** 작업 마법사에서 라이브러리 및 테이프/광 디바이스를 구성하는 프로세스를 단계별로 안내합니다.

3. 해당 정보를 입력한 후 요약 대화 상자에서 선택 내용을 검토하고 마침을 클릭하여 변경 사항을 저장하거나 뒤로를 클릭하여 이전 대화 상자로 돌아가 선택 내용을 변경합니다.

### **VII. EZ** 작업 마법사를 사용하여 디바이스 상태 확인

다음 섹션에서는 EZ 작업 마법사를 사용하여 디바이스 상태를 확인하는 방법에 대해 설명합니다.

- 1. **EZ** 작업 마법사에서 디바이스 상태 버튼을 클릭합니다.
- 2. 라이브러리 선택 대화 상자에서 라이브러리(테이프 또는 디스크)를 선택하여 상세 정보를 봅니다.
- 3. 선택하면 선택한 라이브러리의 상태가 상태 필드에 표시됩니다.

테이프 컨텐츠를 표시 및 삭제하고 원하는 경우 다음 백업 시 미디어를 덮어쓰도록 선택할 수 있습니다.

4. **OK**를 클릭합니다.

#### 참고

● EZ 작업 마법사를 사용한 디바이스 상태 확인은 독립형 드라이브에 대해서만 수행할 수 있습니다. 다른 라이브러리에 대한 디바이스 상태를 확인하려면 스토리지 정책 복사본에 서 데이터 기간별 작업 옵션을 사용하여 수행할 수 있습니다. 데이터 기간별 작업에 대한 자세한 내용은 온라인 설명서를 참조하십시오.

### **VIII. EZ** 작업 마법사를 사용하여 중복 제거 지원 디스크 라이브러리 생성

다음 섹션에서는 EZ 작업 마법사를 사용하여 중복 제거 지원 스토리지 타겟으로 디스크 라이브러리를 생성하는 방법에 대해 설명합니다.

- 1. **EZ** 작업 마법사에서 백업 타겟 버튼을 클릭합니다.
- 2. 디바이스 구성 유형을 디스크 라이브러리를 선택합니다.
- 3. 디스크 라이브러리 구성 단계에서 사용할 디스크 라이브러리를 선택하고 백업 대상 폴더를 지정합니다. 백업 대상 폴더가 네트워크 공유에 있는 경우 편집을 클릭하고 사용자 계 정 정보를 입력합니다.
- 4. 중복 제거 정책 생성 단계에서 중복 제거 사용을 클릭하여 다음 정보를 제공합니다.

{ 중복 제거 저장소에 액세스하는 MediaAgent

- { 중복 제거 저장소의 위치
- 5. 보존 매개 변수 입력 단계에서 백업을 보존할 디스크 공간 용량 및 보존 기간을 설정합니다.
- 6. 요약 화면에서 선택한 옵션을 검토한 다음 마침을 클릭하여 중복 제거 지원 디스크 라이브러리를 생성하거나 뒤로를 클릭하여 이전 단계로 돌아가 선택 내용을 변경합니다.

### **IX. EZ** 작업 마법사를 사용하여 **EZ** 백업 실행

다음 섹션에서는 EZ 작업 마법사를 사용하여 EZ 백업을 실행하는 방법에 대해 설명합니다.

- 1. **EZ** 작업 마법사에서 백업 버튼을 클릭합니다.
- 2. **EZ** 작업 마법사가 스케줄, 백업 옵션 및 경고를 구성하는 프로세스를 단계별로 안내합니다.
- 3. 해당 정보를 입력한 후 요약 대화 상자에서 선택 내용을 검토하고 마침을 클릭하여 변경 사항을 저장하거나 뒤로를 클릭하여 이전 대화 상자로 돌아가 선택 내용을 변경합니다.
- 4. 백업이 시작될 때 작업 컨트롤러에서 작업 진행을 추적할 수 있습니다.
- 5. 작업 컨트롤러의 작업 상태가 완료됨으로 변경되면 백업이 완료된 것입니다.

#### **X. COMMCELL CONSOLE**을 사용하여 백업 기록 보기

백업을 실행한 다음 백업 데이터를 확인할 수 있습니다. 백업 기록을 표시하여 이 작업을 수행할 수 있습니다. 다음 섹션에서는 백업 기록을 표시하는 방법에 대해 설명합니다.

- 1. CommCell® Browser에서 기본 하위 클라이언트를 마우스 오른쪽 버튼으로 클릭하고 백업 기록을 클릭합니다. 백업 기록 필터 대화 상자가 표시됩니다.
- 2. **OK**를 클릭합니다.
	- 백업 작업 기록 창에 실행된 백업 작업이 표시됩니다. 일반 백업을 수행하기 시작하면 하위 클라이언트에 대한 모든 백업 작업 목록이 표시됩니다. 백업 작업 기록 창에서 행을 마우스 오른쪽 버튼으로 클릭하여 다음 정보를 확인할 수 있습니다.
	- { 백업에 실패한 파일(있는 경우)
	- { 백업 작업에 대한 세부 정보
	- { 백업 작업용 미디어
- { 백업 작업에 대한 이벤트
- { 백업된 파일 목록
- { 로그 파일

#### **XI. EZ** 작업 마법사를 사용하여 데이터 찾아보기 및 복원

다음 섹션에서는 EZ 작업 마법사를 사용하여 EZ 복원을 실행하는 방법에 대해 설명합니다.

- 1. **EZ** 작업 마법사에서 복원 버튼을 클릭합니다.
- 2. **EZ** 작업 마법사가 찾아보기 옵션, 파일 덮어쓰기 옵션 및 복원 대상을 선택하는 프로세스를 단계별로 안내합니다.
- 3. 해당 정보를 입력한 후 요약 대화 상자에서 선택 내용을 검토하고 마침을 클릭하여 변경 사항을 저장하거나 뒤로를 클릭하여 이전 대화 상자로 돌아가 선택 내용을 변경합니다.

#### **XII. EZ** 작업 마법사를 사용하여 소프트웨어 설치

다음 절차에서는 EZ 작업 마법사를 사용하여 컴퓨터에 소프트웨어를 설치하는 방법에 대해 설명합니다.

- 1. **EZ** 작업 마법사에서 소프트웨어 설치 버튼을 클릭합니다.
- 2. 설치 마법사가 클라이언트 컴퓨터에 소프트웨어를 설치하는 데 필요한 단계를 안내합니다.
- 3. 필요한 정보를 입력한 후 요약 대화 상자에서 선택 내용을 검토하고 마침을 클릭하여 변경 사항을 저장하거나 뒤로를 클릭하여 이전 대화 상자로 돌아가 선택 내용을 변경합니 다.

### **XIII. EZ** 작업 마법사 표시

다음 방법으로 **EZ** 작업 마법사에 액세스할 수 있습니다.

- CommCell Console에서 도구 모음에 있는 **EZ 작업 마법사** 버튼( <mark>글-</mark> )을 클릭합니다. OR
- z CommCell Console에서 도구, 제어판을 차례로 클릭하고 **EZ** 작업 창을 두 번 클릭합니다.

**EZ** 작업 마법사가 표시됩니다.

### **XIV.** 이동할 위치

이제 CommServe, MediaAgent 및 File System *i*DataAgent가 설치되었습니다. 소프트웨어의 그래픽 사용자 인터페이스인 CommCell Console도 설치되었습니다. 또한 개별 클 라이언트 컴퓨터에 하나 이상의 에이전트를 설치하여 특정 운영 체제나 애플리케이션에 대한 데이터 보호 및 복구 작업을 수행할 수 있습니다. 여러 개의 에이전트를 사용하여 컴퓨 터에 있는 모든 유형의 데이터를 보호할 수 있습니다. 소프트웨어 Express 버전에서 지원되는 에이전트에 대한 자세한 내용은 아래 Express 소프트웨어 버전 지원을 참조하십시오.

CommCell Console은 다음을 비롯하여 데이터 보호 및 복구를 지원하는 여러 기능을 제공합니다.

- 백업 예약, *온라인 설명서*에서 *예약*을 참조하십시오.
- 경고 구성*, 온라인 설명서*에서 *경고 및 모니터링*을 참조하십시오.
- 라이브러리 구성, *온라인 설명서*에서 *라이브러리 및 드라이브 구성*을 참조하십시오.
- 재해 복구 계획, *온라인 설명서*에서 *소규모 기업 또는 단일 사이트에 대한 CommServe 재해 복구 계획*을 참조하십시오.
- z 기타...

소프트웨어를 여러 개의 컴퓨터에 설치하는 방법을 비롯한 CommCell의 전체 개요를 보려면 *온라인 설명서*에서 *시작하기*를 참조하십시오.

### **XV. EXPRESS** 소프트웨어 버전 지원

각 Express 소프트웨어 라이센스를 사용하여 CommCell에서 다음 구성 요소를 설정 및 구성할 수 있습니다.

- 15개의 클라이언트
- 1개의 MediaAgent
- 1개의 라이브러리

### 지원되는 구성 요소

Express 버전에서는 CommServe, CommCell Console, MediaAgent 및 File System *i*DataAgent 뿐만 아니라 다음 구성 요소에 대한 지원도 제공합니다.

- Active Directory *i*DataAgent(Active Directory Offline Mining 포함)
- ContinuousDataReplicator
- z Lotus Notes/Domino Server*i*DataAgent
- z Macintosh File System *i*DataAgent
- Microsoft Data Protection Manager
- z Microsoft Exchange Server *i*DataAgent(Exchange Offline Mining 포함)
- z Microsoft SharePoint Server *i*DataAgent(SharePoint Offline Mining 포함)
- z Microsoft SQL Server *i*DataAgent
- NAS NDMP 클라이언트
- z NetWare Server *i*DataAgent
- z Novell GroupWise *i*DataAgent
- z Oracle *i*DataAgent
- SRM Server
- z Unix File System *i*DataAgent
- z Virtual Server *i*DataAgent
- Workstation Backup 에이전트

이러한 구성 요소에 대한 자세한 내용은 온라인 설명서를 참조하십시오.

#### 기타 지원 고려 사항

소프트웨어의 Express 버전에서는 다음 작업을 사용할 수 없습니다.

- 작업 우선 순위
- 일시 중지된 상태의 작업 시작
- z 스케줄 정책
- DDS(Dynamic Drive Sharing)
- 둘 이상의 사용자 또는 사용자 그룹 생성 기능
- 전체 백업
- **•** 작업 창
- 미디어 목록 표시
- z 미디어 지우기
- z 보고서 예약
- 사용자 지정 일정

소프트웨어의 Express 버전에서는 다음 보고서를 사용할 수 없습니다.

- $\bullet$  사용자 용량
- 스토리지의 작업 정책 복사본

### **XVI. EXPRESS** 소프트웨어 제거

다음 섹션에서는 컴퓨터에서 Express 소프트웨어를 제거하는 방법에 대해 설명합니다.

- 1. 시작, 제어판, 프로그램 추가**/**제거를 차례로 클릭합니다.
- 2. 프로그램 추가**/**제거 대화 상자에서 먼저 구성 요소를 선택하고 제거를 클릭하여 다음 구성 요소를 아래 표시된 순서대로 제거합니다.
	- { File System *i*DataAgent(Instance001)
	- { MediaAgent(Instance001)
	- { CommCell Console for Java(Instance001)
	- { CommServe(Instance001)
- 3. 이제 제거가 완료되었습니다.